## **Section (A)**

## **Steps for Wi-Fi Access Authentication Process for Android**

**1. Go to Wi-Fi Connection and Click on SSID "NERIST-RESIDENCE"**

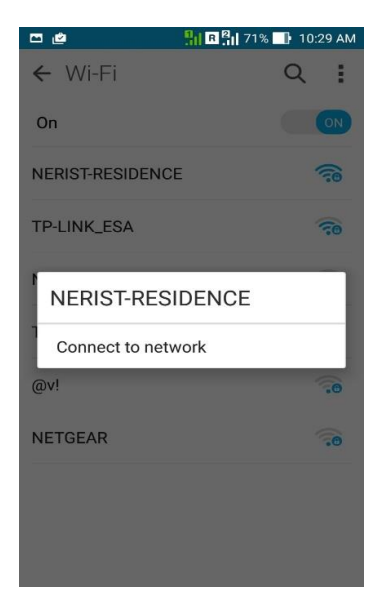

- **2. Set the parameters as shown below (\*\*\* If EAP Method is not Asking at the time of Login then not to follow below steps and only needs to put username and password for login):** 
	- **EAP Method: PEAP**
	- **Phase 2 authentication: None**
	- **CA Certificate: Unspecified**
	- **Identity: nerist\(provided username) \*\*\* Some of Android version only required Username**
	- **Anonymous Identity: keep blank**
	- **Password: Enter provided Password**

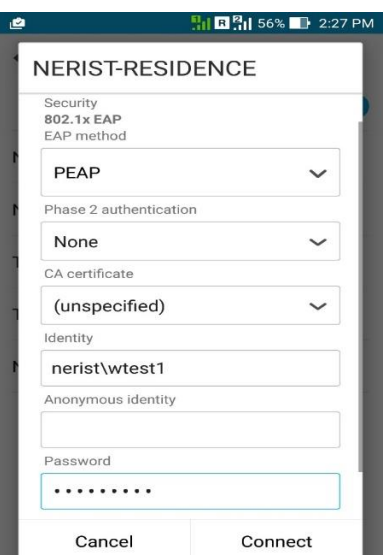

**3. Click on Connect**

## **Section (B)**

## **Steps for Cyberoam Client Installation and Setup for Android**

**1. Go to Android Play Store. Download and Install the App Cyberoam iAccess**

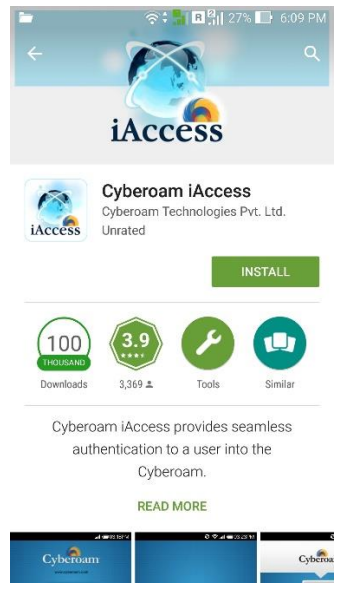

**2. After successful Installation Double-click on Icon and go to Settings**

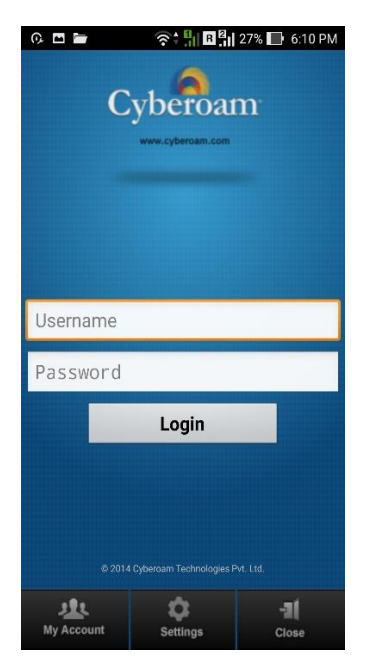

**3. Set Gateway IP: 10.10.14.2 and Select all the Options.**

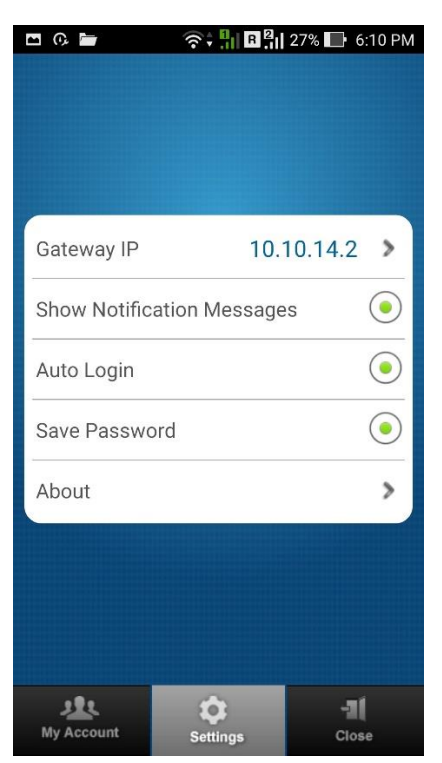

**4. Go to Back. Provide username, Password and Click Login.**

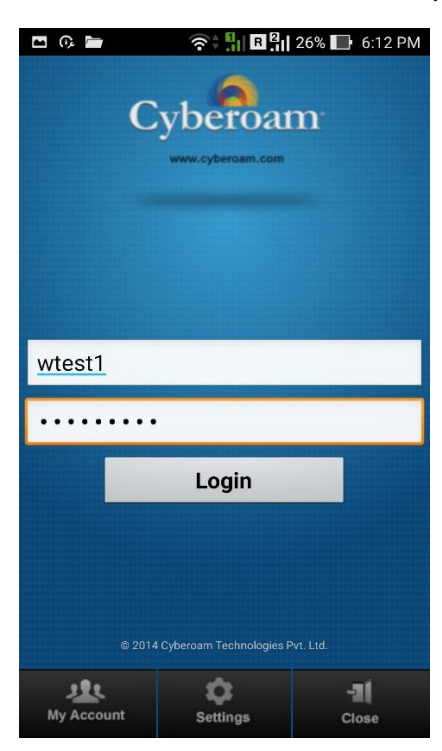